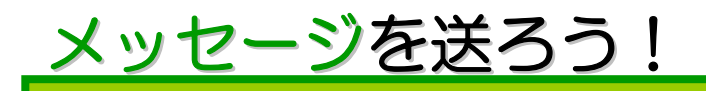

友だちどうしで、メッセージをやりとりしましょう! 使い方はとってもカンタン♪

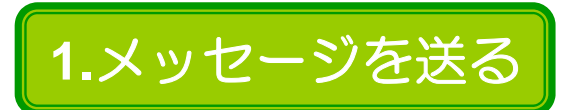

① メッセージを送りたい人のページを表示したら 「メッセージを送る」ボタンをクリック!

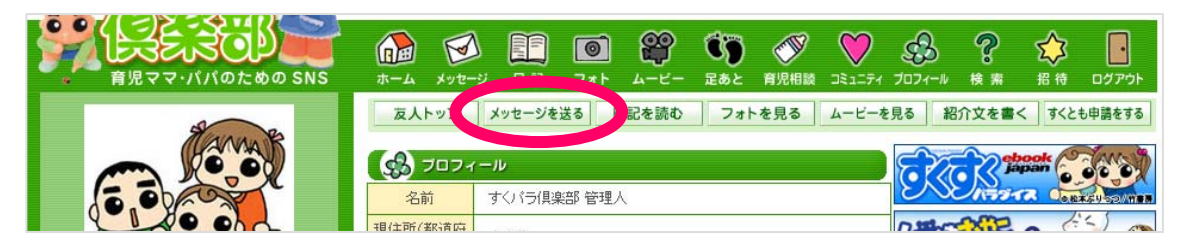

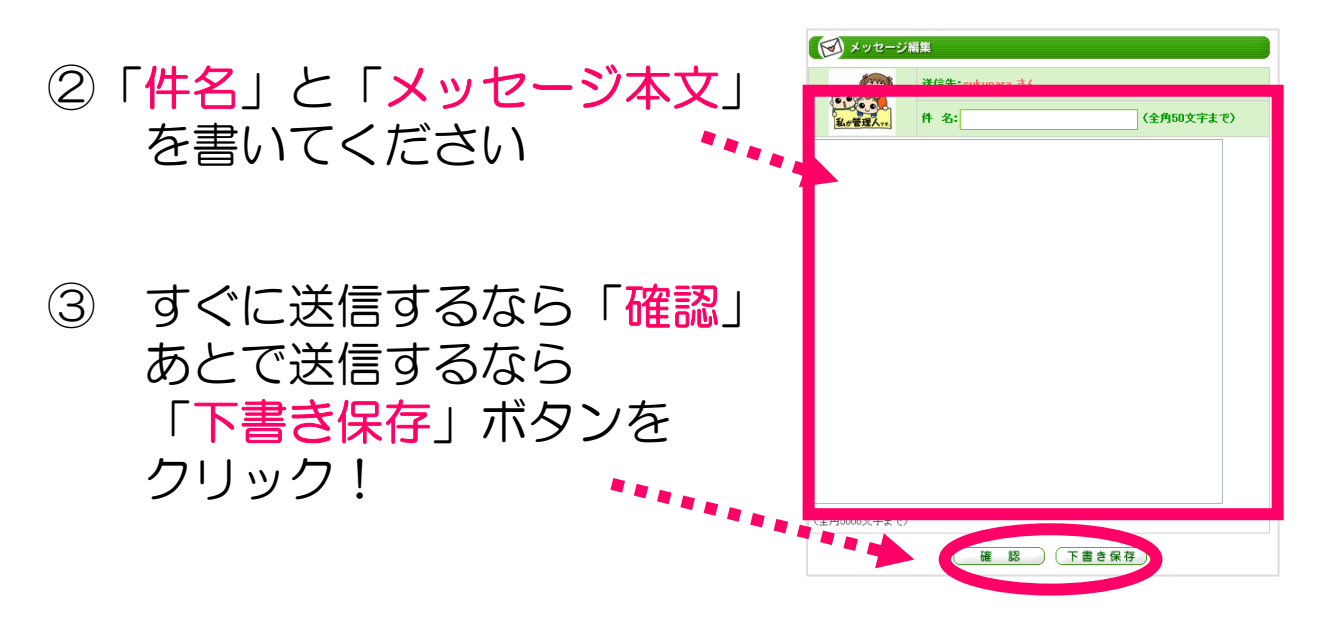

④ 内容を確認して ■ メッセージ確認 OKなら「送信」 送信先: sukupara さん 件 名:メッセージ 書き直すなら 「修正する」ボタンを クリック!送 信 | 修正する |

## **2.**下書きしたメッセージを送る

① 下書き保存したメッセージは、メッセージボックス内 「下書きメッセージ」に保存されています。 送りたいメッセージの「件名」をクリック!

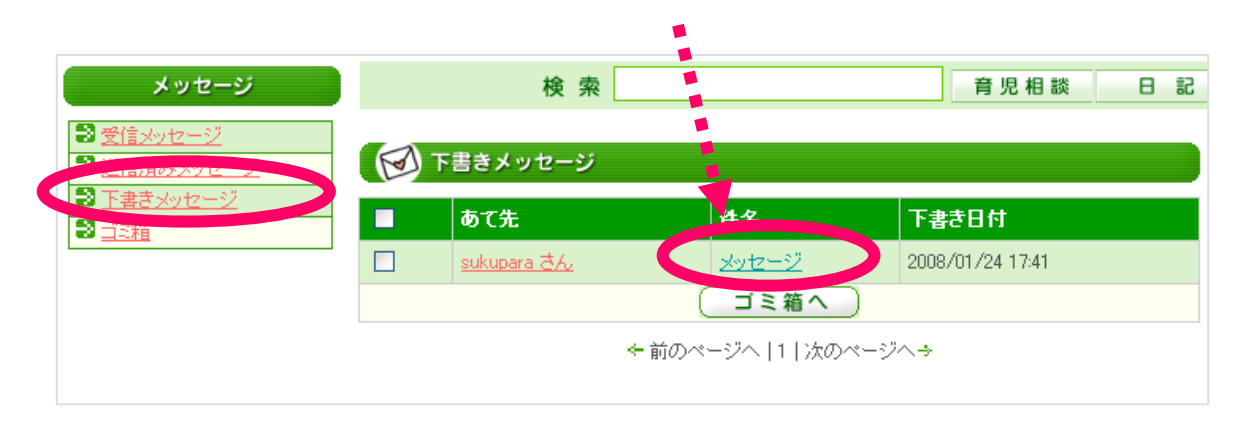

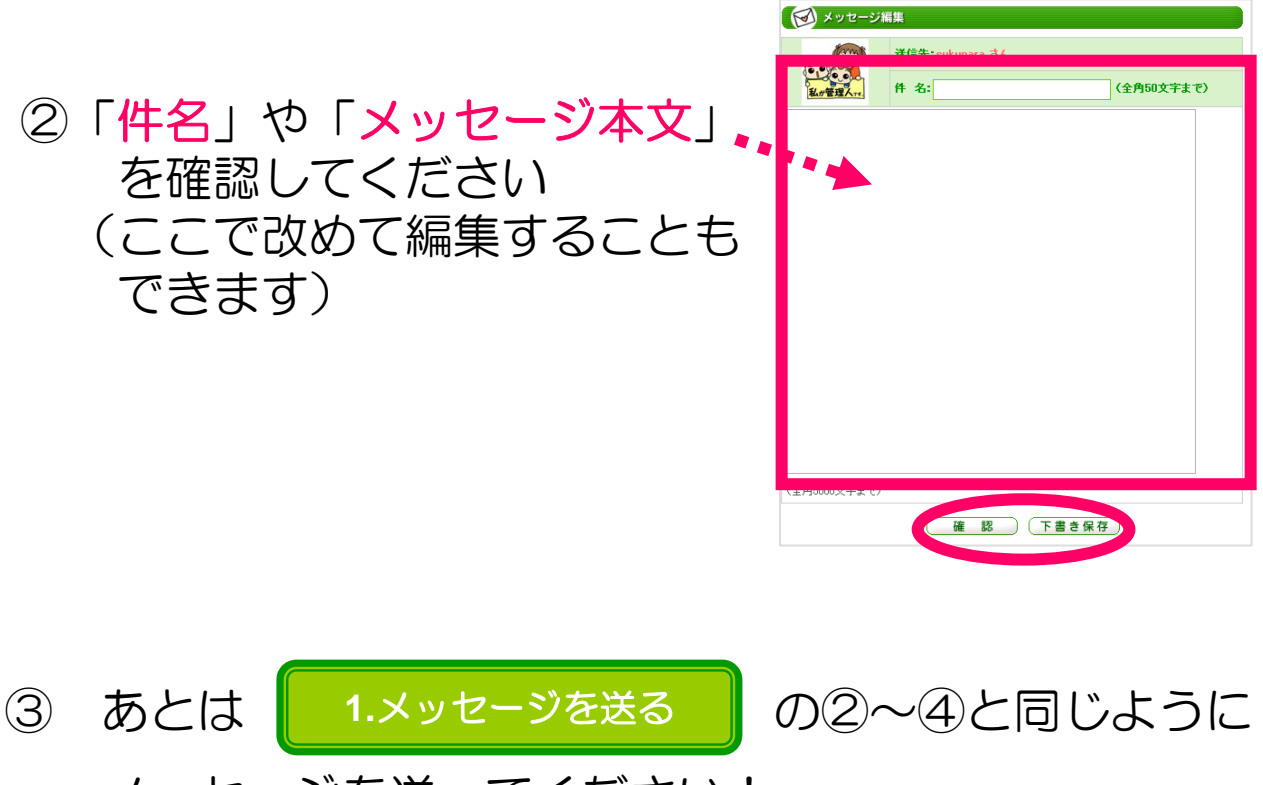

メッセージを送ってください!

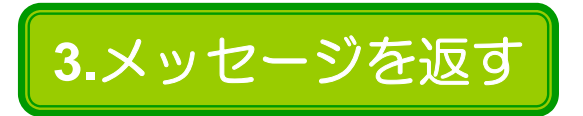

## ① メニューバーの「メッセージ」アイコンをクリック!

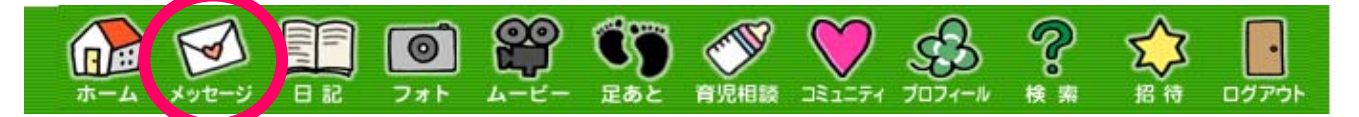

## ② 返信したいメッセージの「件名」をクリックして 開いてください

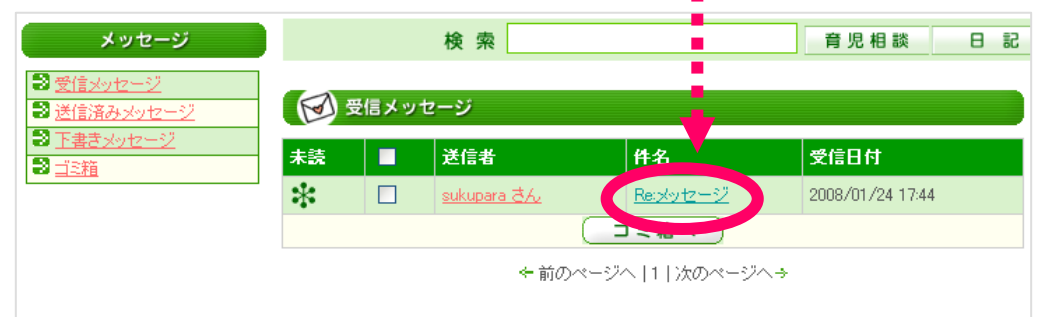

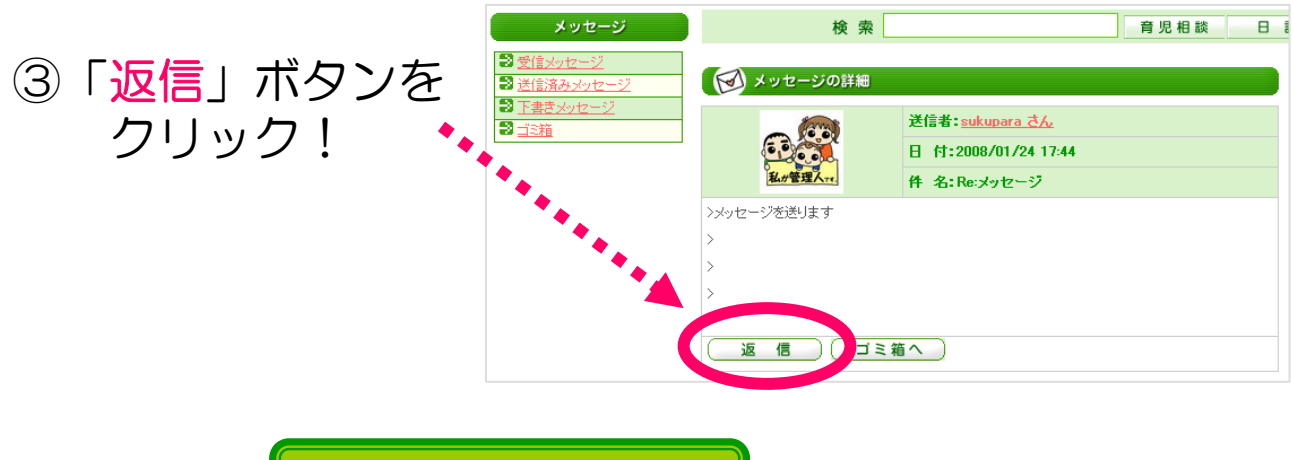

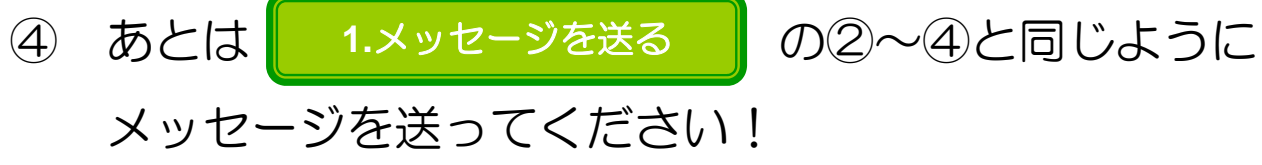

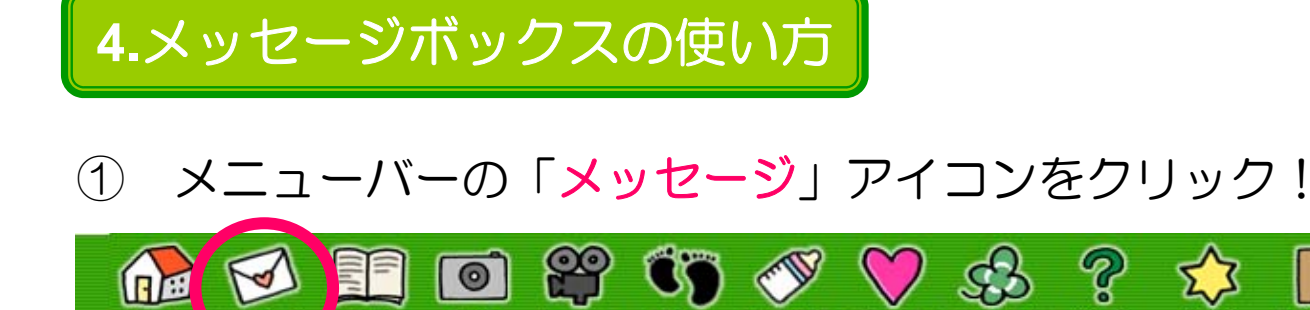

②「受信メッセージ」画面がはじめに開きます (まだ読んでいないメッセージには「未読**マーク**」が<br>ついています!) ついています!)

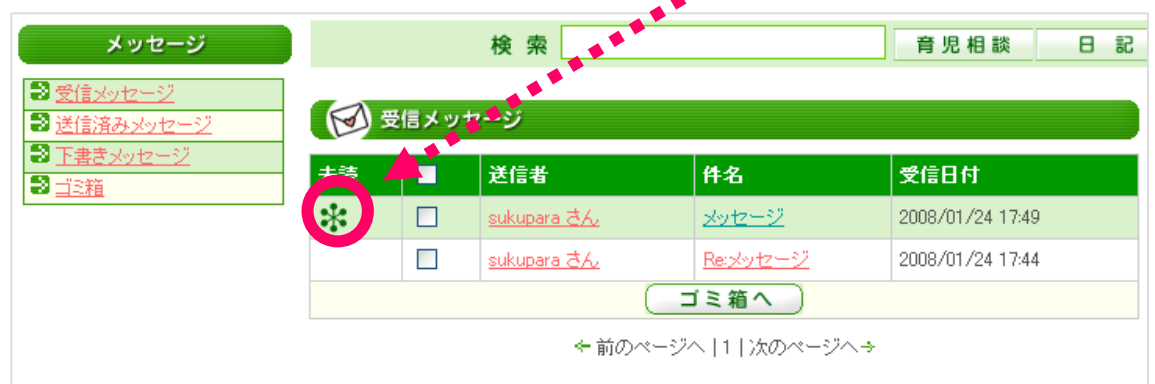

③ メッセージを削除するときは、チェックボックスに チェックを入れ、「ゴミ箱へ」ボタンをクリック! (最上段のボックスにチェックを入れると、 すべてにチェックが付きます)

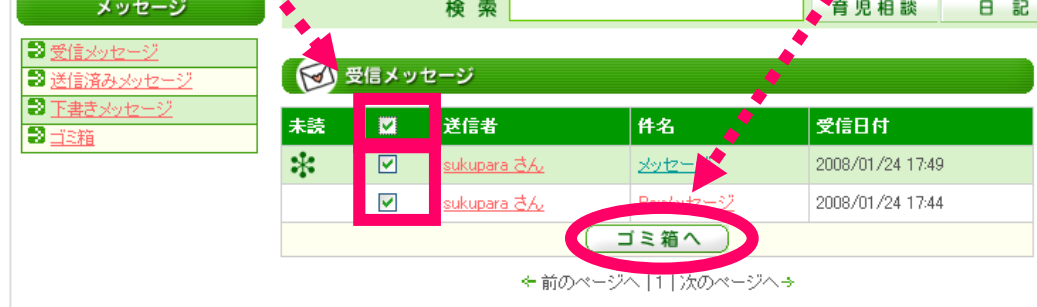

★ 削除したメッセージは、いったんゴミ箱に保存されます 完全に消去したいときは、ゴミ箱内でさらに削除してください! ④ 送信したメッセージは「送信済みメッセージ」画面で 確認できます! (削除したいとき→③を参照してください)

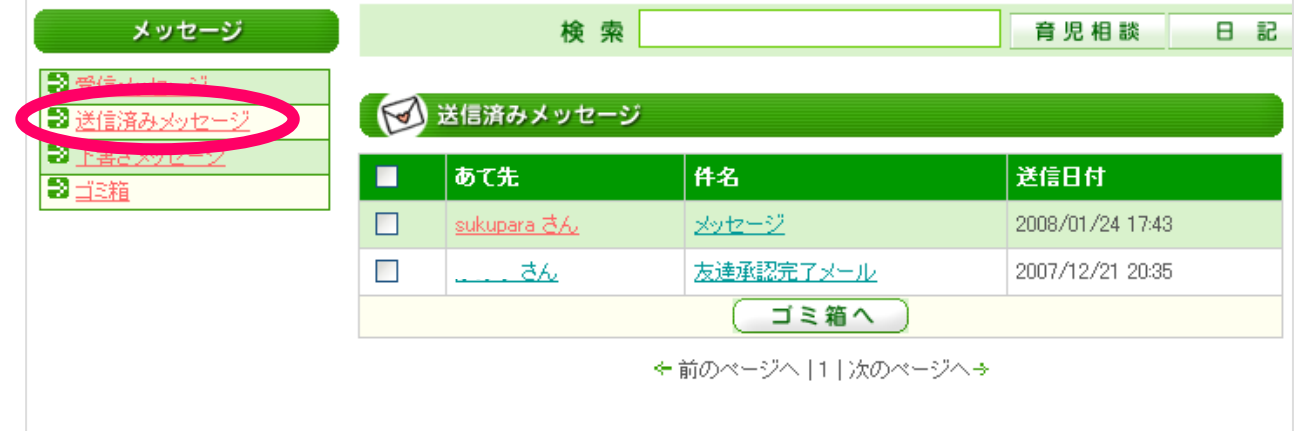

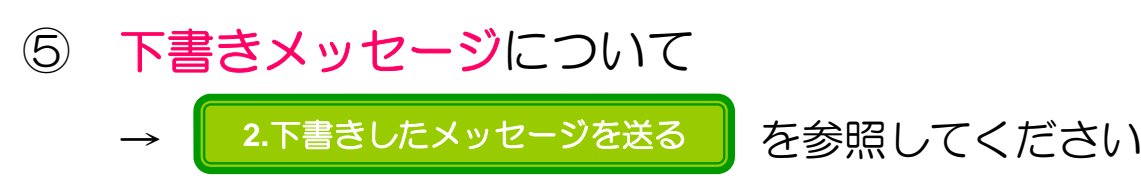

⑥ 各画面から削除したメッセージは「ゴミ箱」の中に 保存されています

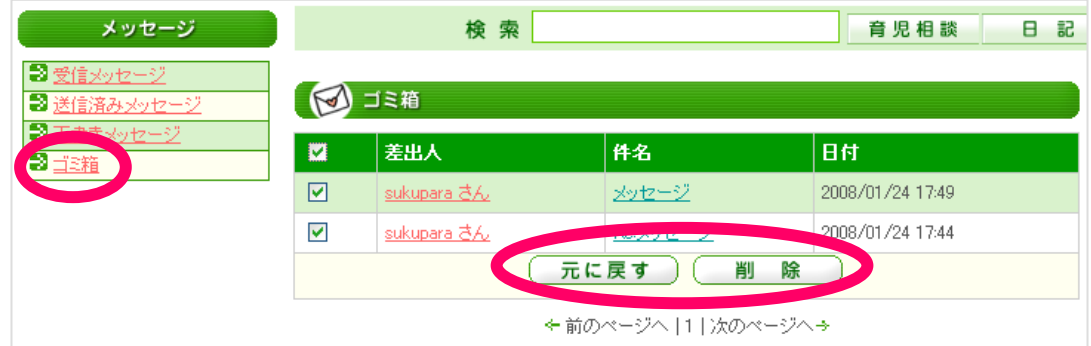

⑦ メッセージの削除をやめて元の場所に戻すときは チェックボックスにチェックを入れて「元に戻す」 完全に消去するときは「削除」ボタンをクリック!

★「削除」ボタンをクリックすると、確認なしで完全に消去されます! 間違えてクリックしたとしても戻せないので注意してください。